# FACT Clearinghouse Search History Guide

The FACT Clearinghouse Search History allows agencies to monitor the views that are being processed by their data users on the TX DPS Secure Site. In addition to monitoring the views, it will show which views incurred a fee for your agency.

#### LOCATE THE CLEARINGHOUSE SEARCH HISTORY

- 1) Select "FACT Clearinghouse."
- 2) Select "Clearinghouse Search History."

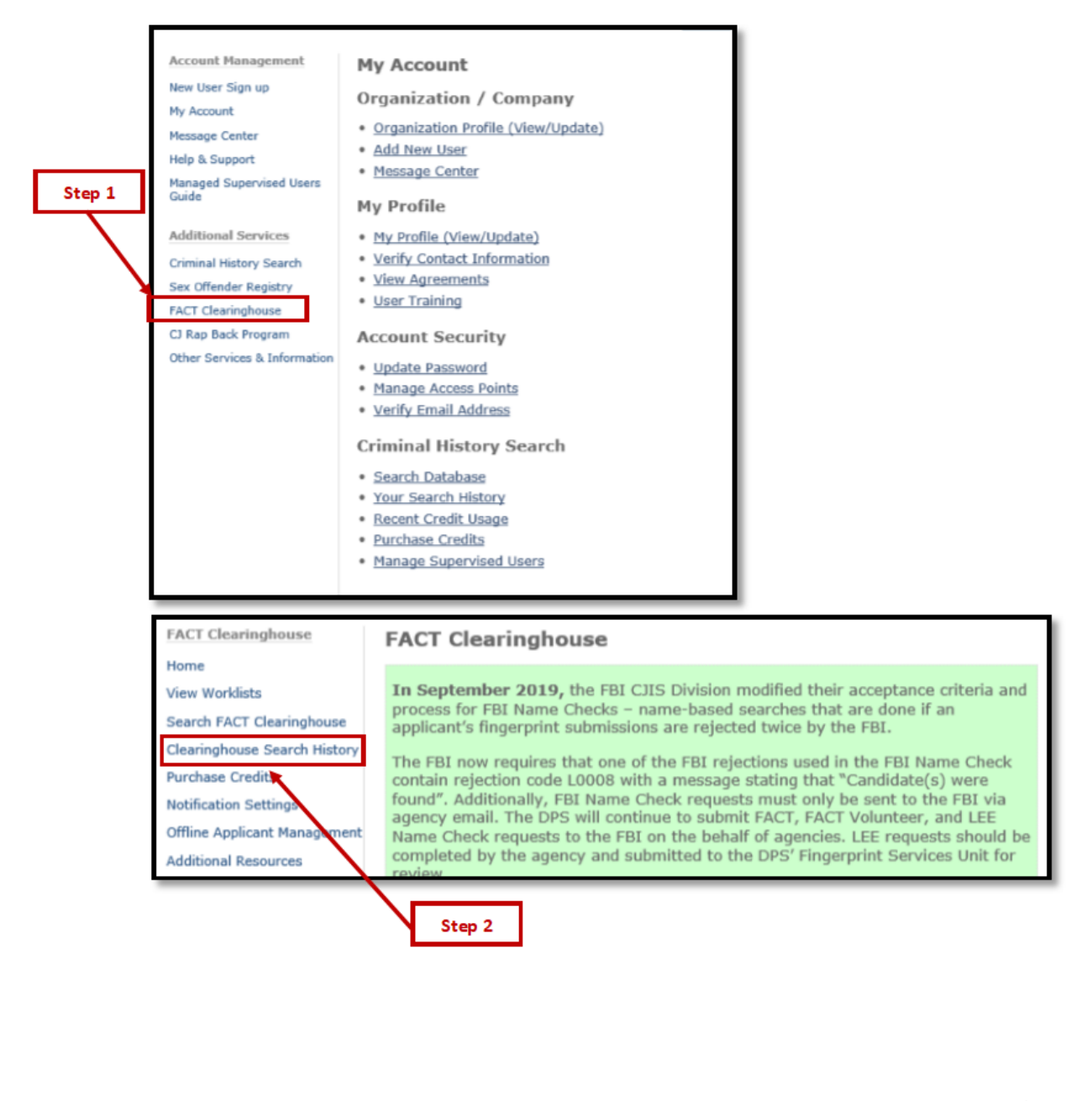

ADB 12/2019 Page 1

# Use the Clearinghouse Search History

The Clearinghouse Search History displays the search history for all users in the current organizational account.

There are three filter options:

- **1. Filter by User**
	- **UI** View the searches that were performed in the Clearinghouse by a specific user. Input the username, and then click "Look Up."

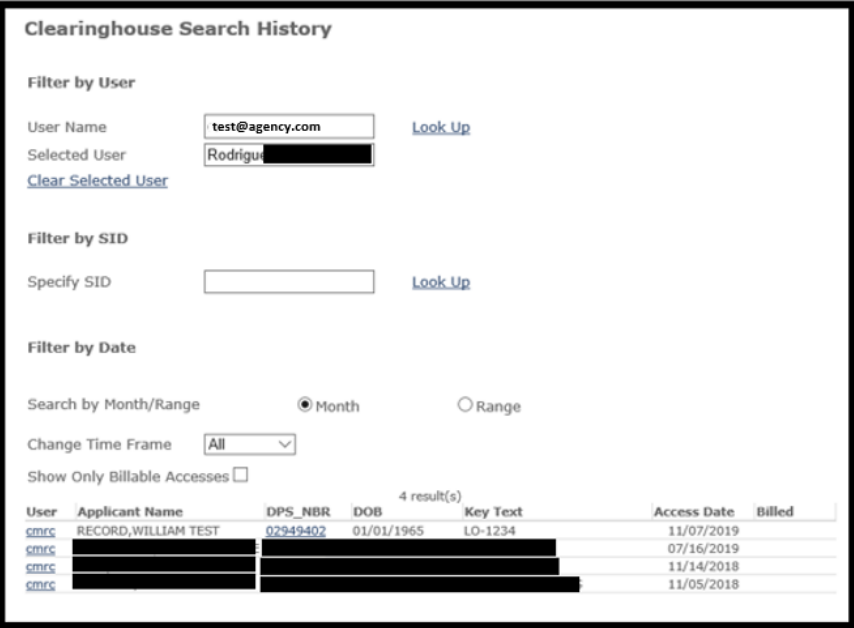

#### **2. Filter by SID**

**Uiew all agency users that searched a specific SID in the Clearinghouse. Input SID** number, and then click "Look Up."

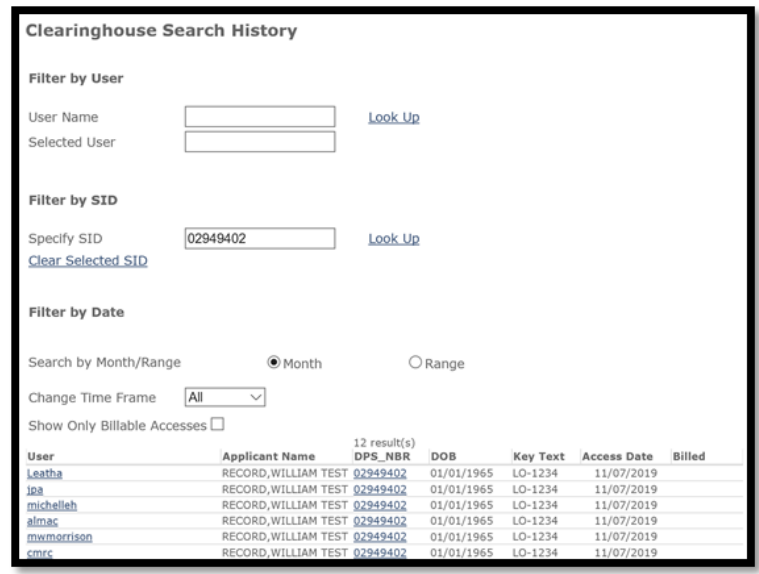

### **1. Filter by Date**

 View all the searches conducted by all the users of the agency within a selected date range. Enter the date range and do not input data in the User and SID option. Then select "Search."

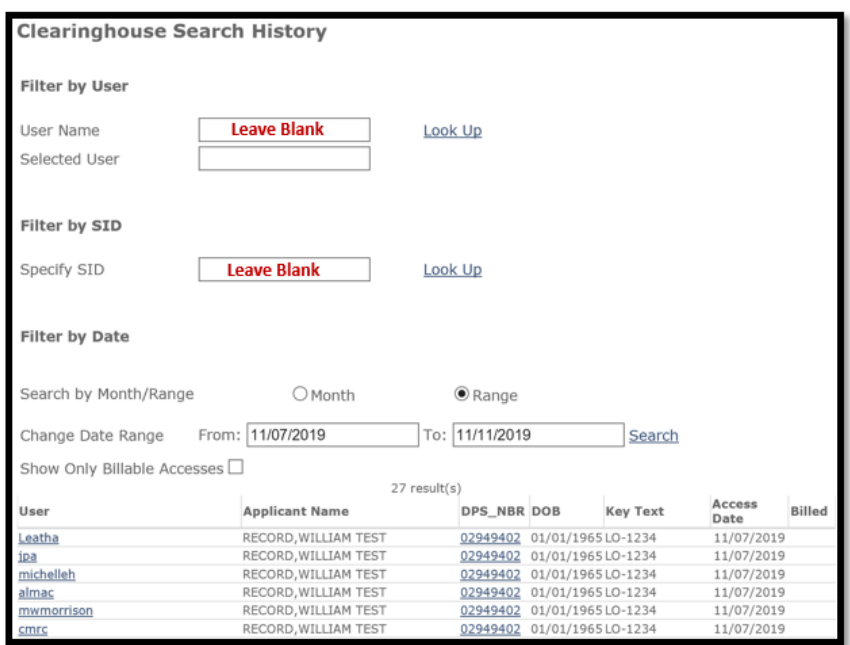

View searches done by a user within a date range. Input the username and date range.

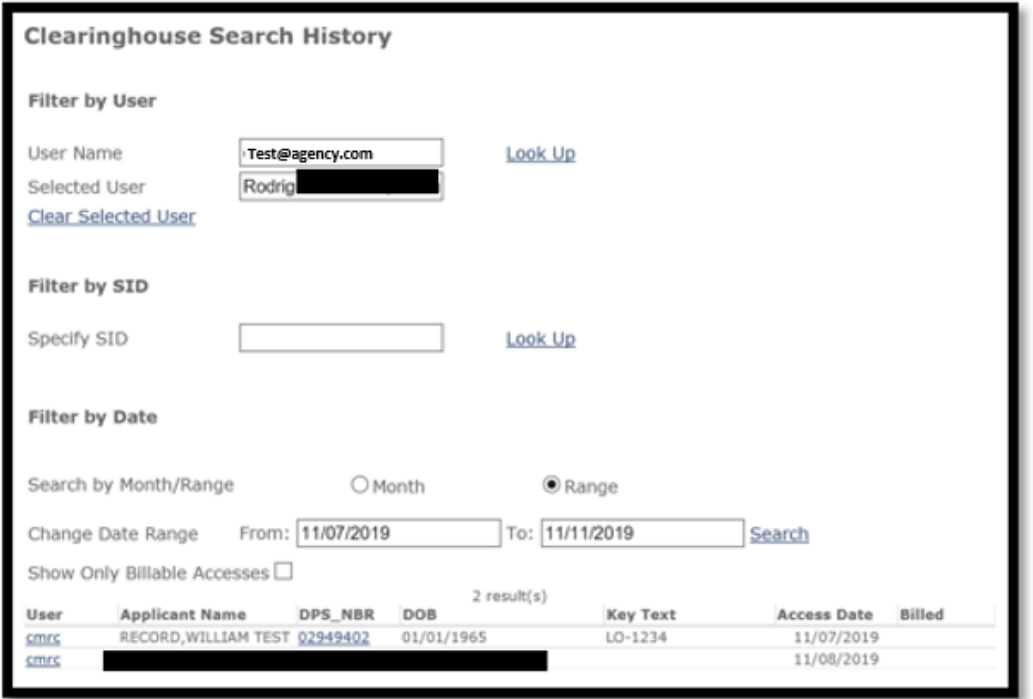

ADB 12/2019 Page 3

 View all users that searched for a specific SID within a date range. Input SID and date range.

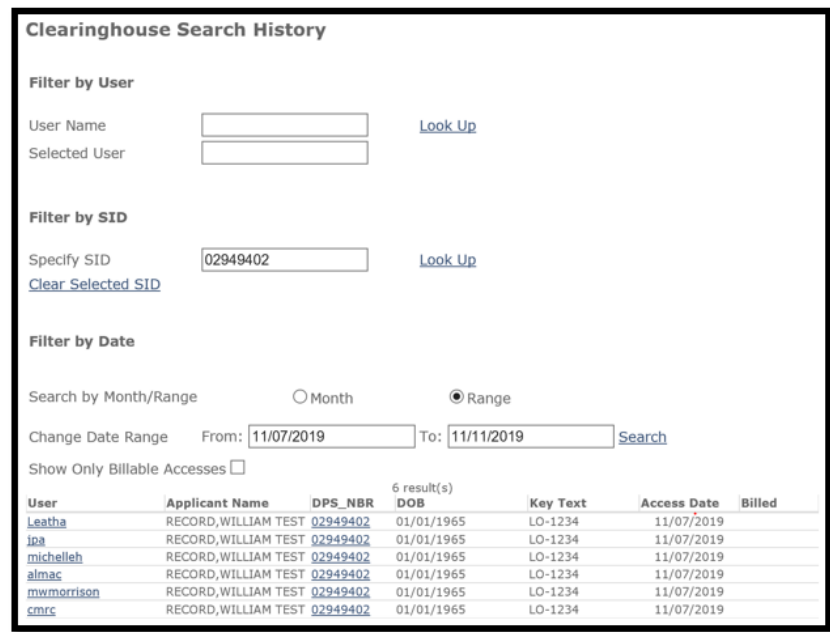

## Billed Searches

When utilizing any of the search options, a checkmark  $(\checkmark)$  will appear in the column "Billed" for any of the searches that were charged to the agency. Select "Show Only Billable Accesses" to only view the searches that were billed.

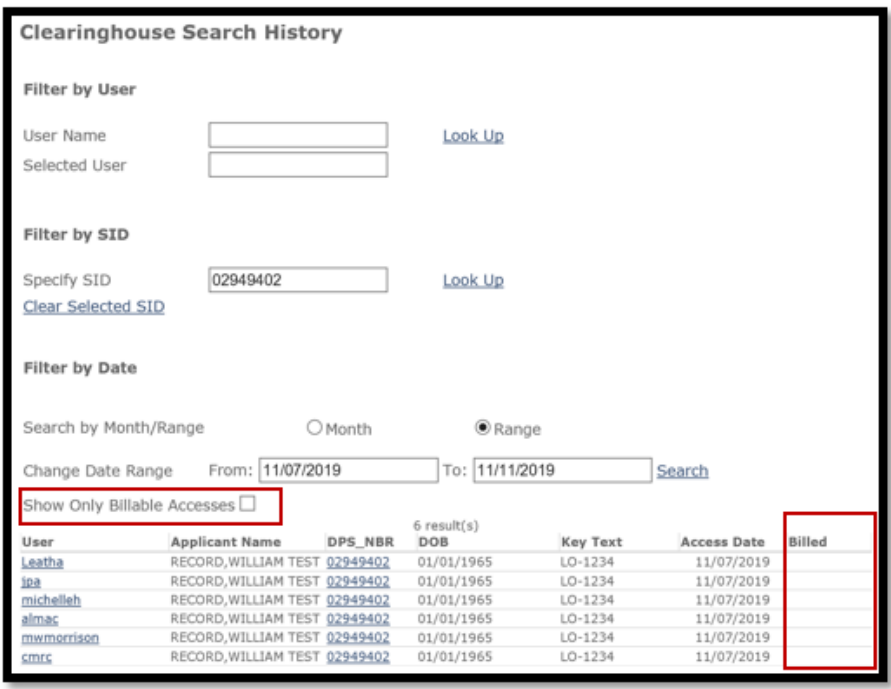

ADB 12/2019 Page 4